# **Zacznij tutaj MFC-8370DN Podręcznik szybkiej obsługi**

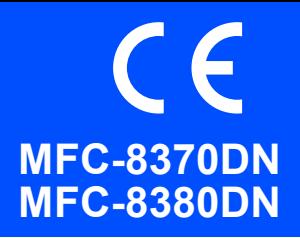

Przed rozpoczęciem korzystania z urządzenia należy przeczytać Podręcznik szybkiej obsługi, aby prawidłowo przeprowadzić konfigurację i instalację. Szczegółowe informacje na temat korzystania ze wszystkich funkcji, zmieniania ustawień domyślnych i rozwiązywania problemów z urządzeniem znajdują się w Podręczniku użytkownika. Aby wyświetlić Podręcznik szybkiej obsługi w innych językach, należy przejść do witryny <http://solutions.brother.com/>.

### **WAŻNE**

**Jeszcze NIE NALEŻY podłączać kabla połączeniowego.**

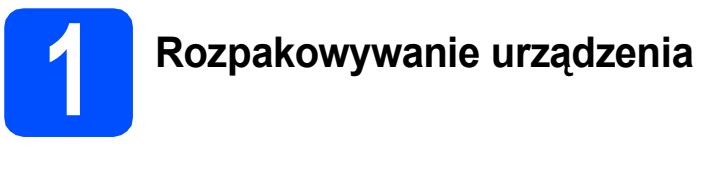

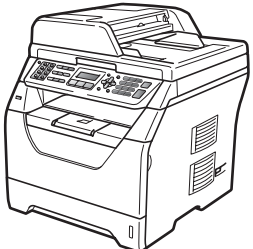

# **OSTRZEŻENIE**

**Urządzenie zapakowane jest w plastikowe worki. Aby uniknąć niebezpieczeństwa uduszenia, worki należy przechowywać w miejscu niedostępnym dla dzieci.**

### **Informacja**

*Kabel USB*

*Należy korzystać z kabla USB 2.0 (typu A/B) o długości maksymalnie 2 metrów.*

### *Kabel sieciowy*

*W sieciach 10BASE-T lub 100BASE-TX Fast Ethernet należy używać skrętki prostej kategorii 5 (lub wyższej).*

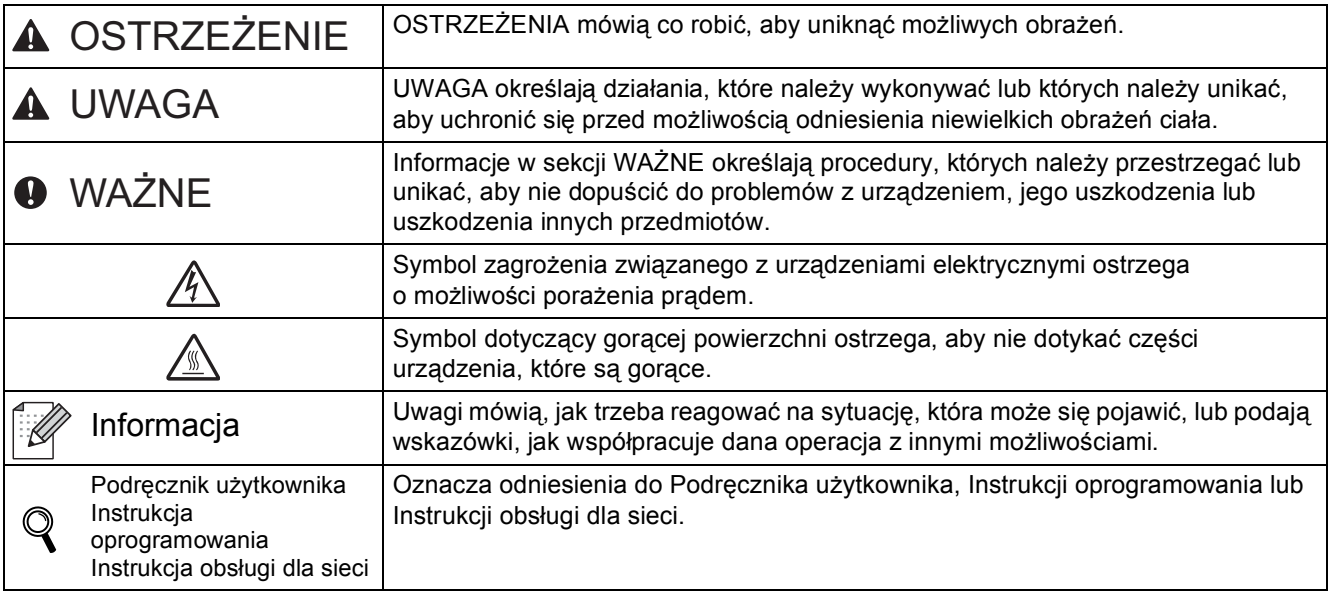

### **Symbole używane w tym podręczniku**

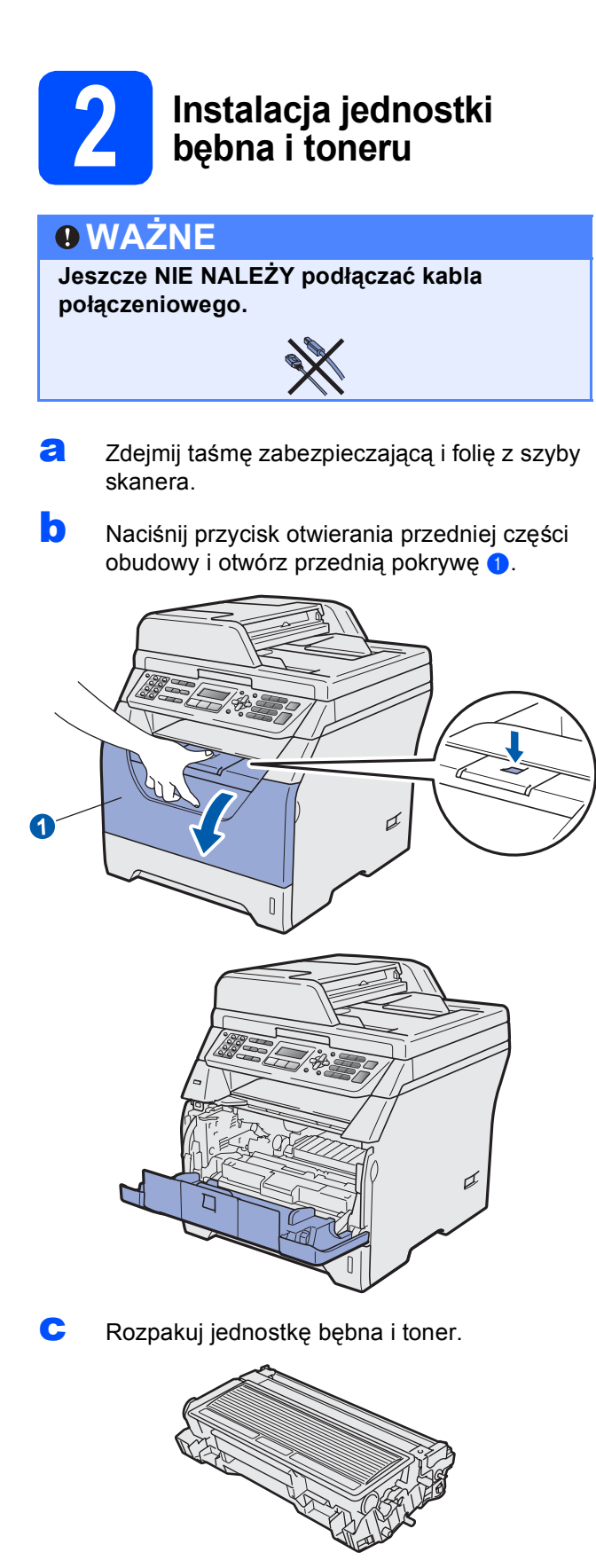

**d** Delikatnie potrząśnij nim kilka razy, aby równomiernie rozprowadzić toner wewnątrz zespołu.

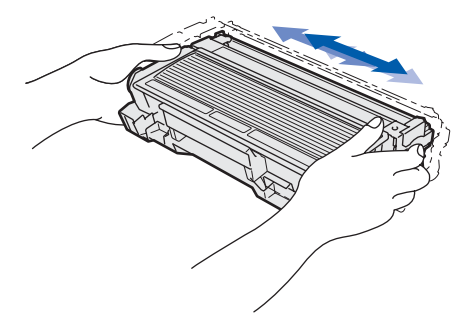

e <sup>W</sup>łóż jednostkę bębna do urządzenia, a<sup>ż</sup> zablokuje się na miejscu.

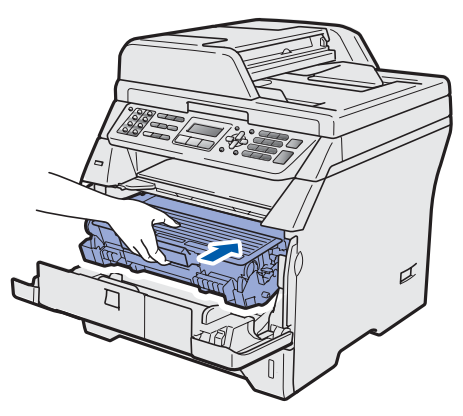

f Zamknij przednią pokrywę urządzenia.

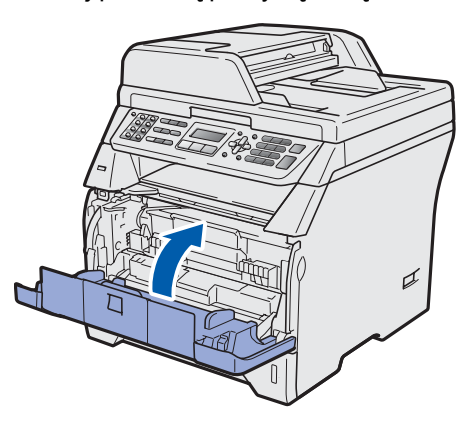

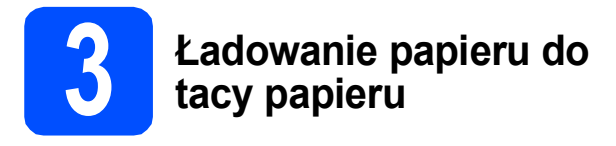

**a** Wysuń całkowicie tacę papieru z urządzenia.

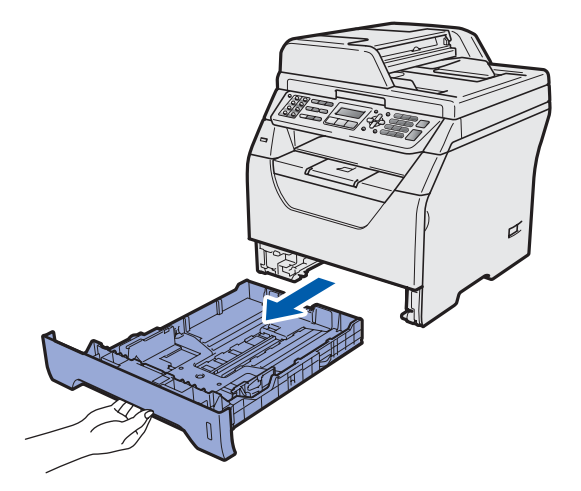

**b** Naciskając niebieską dźwignię zwalniającą prowadnicy papieru  $\bigcirc$ , dosuń prowadnice papieru w celu dopasowania ich do rozmiaru papieru wkładanego do tacy. Sprawdź, czy prowadnice są dokładnie osadzone w szczelinach.

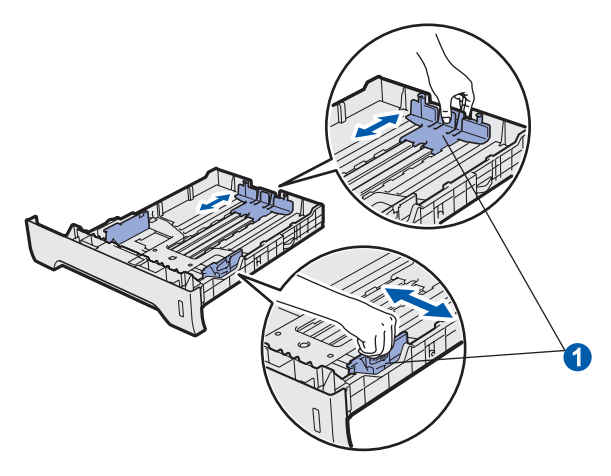

**C** Rozwachluj dokładnie stos papieru, aby uniknąć zacięć papieru lub nieprawidłowego podawania.

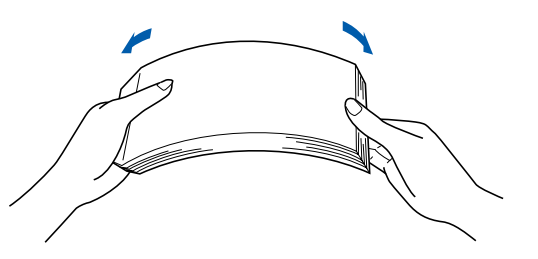

**d** Włóż papier do tacy i sprawdź, czy sięga poniżej znaku maksymalnej ilości papieru  $\bullet$ . Strona zadrukowywania musi być skierowana w dół.

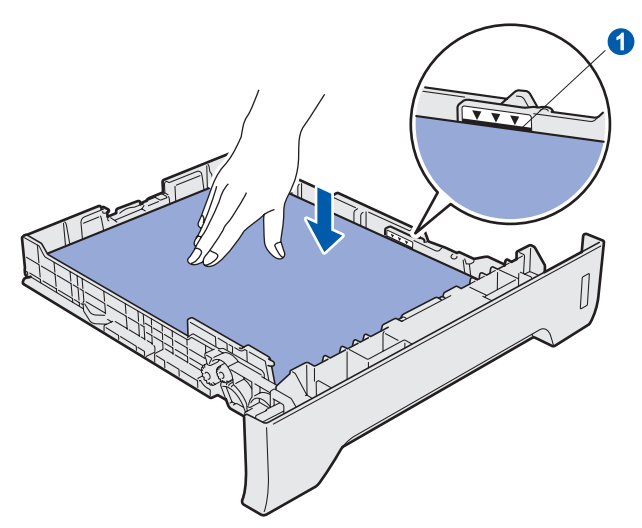

# **WAŻNE**

**Sprawdź, czy prowadnice papieru dotykają jego boków, aby zapewnić prawidłowe podawanie.**

- e Wsuń dokładnie tacę papieru do urządzenia. Sprawdź, czy jest całkowicie włożona do urządzenia.
- **f** Rozłóż klapę podpory **0**, aby papier nie zsuwał się z tacy wydruku kładzionego stroną zadrukowaną w dół.

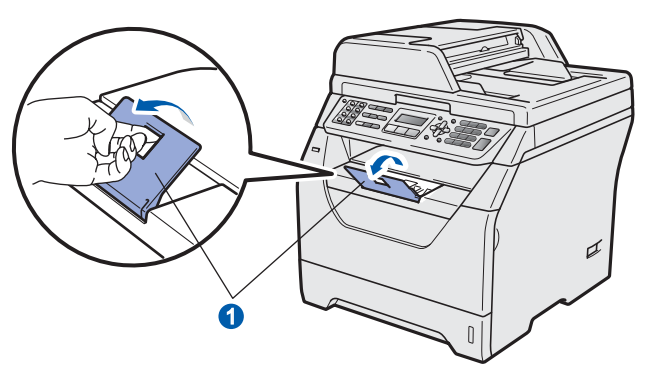

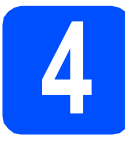

# **4** Podłączanie przewodu<br>**4 Podrze**<br>1 delefonicznej **zasilającego i linii telefonicznej**

### **WAŻNE**

**Jeszcze NIE NALEŻY podłączać kabla połączeniowego.** 

**a** Upewnij się, że przycisk zasilania urządzenia jest wyłączony. Podłącz przewód zasilania do urządzenia.

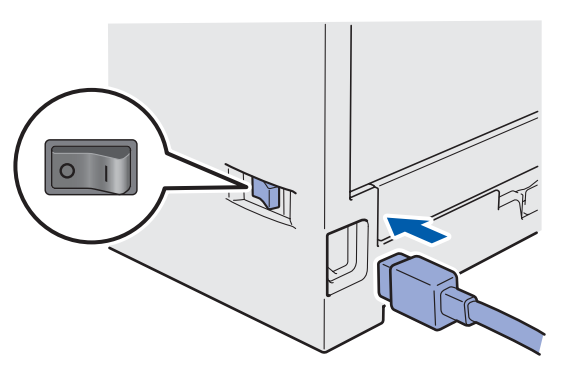

**b** Podłacz przewód zasilania do gniazda zasilania. Włącz włącznik zasilania.

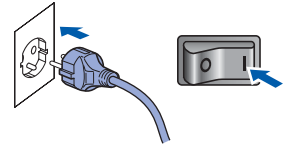

**C** Podłacz przewód telefoniczny. Podłacz jeden koniec przewodu linii telefonicznej do gniazda na urządzeniu oznaczonego **LINE** (LINIA), a drugi koniec do gniazdka ściennego.

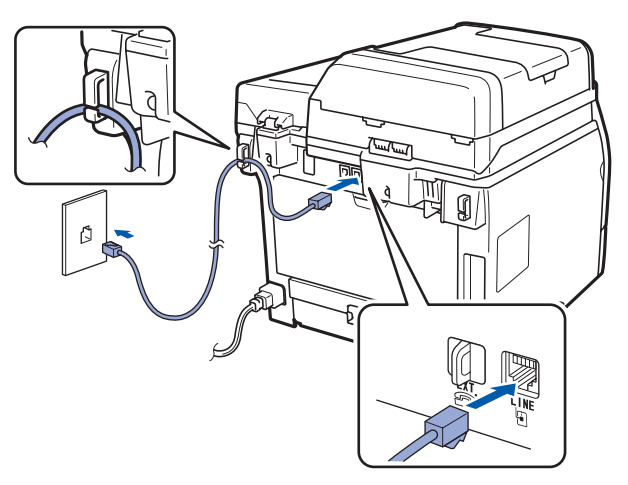

### **WAŻNE**

**Przewód telefoniczny NALEŻY podłączyć do gniazda LINE urządzenia.**

# **OSTRZEŻENIE**

**Urządzenie musi być uziemione za pomocą wtyczki z uziemieniem.**

**Ponieważ urządzenie jest uziemiane przez wyjście zasilania, możesz zabezpieczyć się przed potencjalnie groźnymi stanami elektrycznymi w sieci telefonicznej, podłączając przewód linii telefonicznej do urządzenia, gdy kabel zasilania jest podłączony do urządzenia. Podobnie możesz się zabezpieczyć, gdy chcesz przenieść urządzenie, poprzez odłączenie najpierw przewodu linii telefonicznej, a następnie przewodu zasilającego.**

### **Informacja**

*Jeżeli linia telefoniczna jest używana wspólnie z telefonem zewnętrznym, podłącz ją tak, jak pokazano poniżej.*

*Przed podłączeniem telefonu zewnętrznego zdejmij osłonę zabezpieczającą* a *z gniazda EXT. urządzenia.*

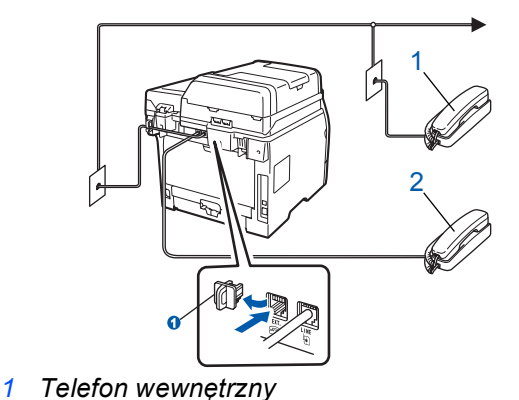

*2 Telefon zewnętrzny*

### **Informacja**

*Jeżeli linia telefoniczna jest używana wspólnie z automatyczną sekretarką telefonu zewnętrznego, podłącz ją tak, jak pokazano poniżej.*

*Przed podłączeniem automatycznej sekretarki telefonu zewnętrznego zdejmij osłonę zabezpieczającą* a *z gniazda EXT. urządzenia.*

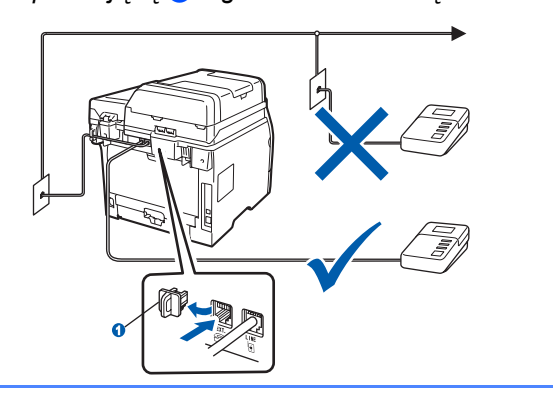

*Jeżeli używana jest zewnętrzna*   ${\mathbb Q}$ *automatyczna sekretarka, ustaw tryb odbioru na ZEW.TEL/A.SEKR.. Patrz* [Wybieranie](#page-5-0)  [trybu odbioru](#page-5-0) *na stronie 6. Aby uzyskać więcej informacji, patrz* Podłączanie zewnętrznego urządzenia TAD (Automat zgłoszeniowy) *w rozdziale 7* Podręcznika użytkownika*.*

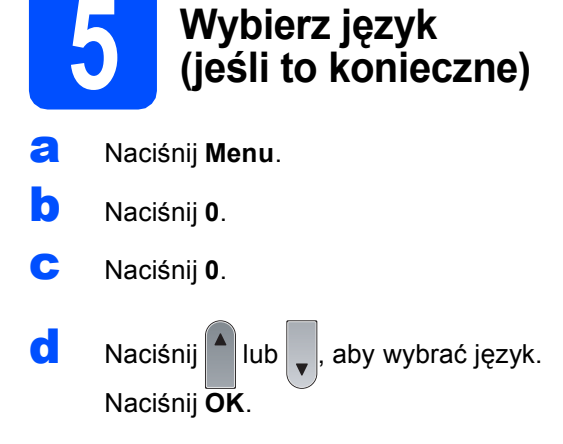

e Naciśnij **Stop/Zakończ**.

<span id="page-5-0"></span>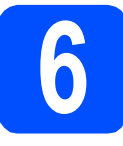

# **6 Wybieranie trybu odbioru**

Czy chcesz korzystać z funkcji telefonu w swoim urządzeniu (jeżeli jest dostępna) lub z zewnętrznego telefonu lub zewnętrznej automatycznej sekretarki podłączonych do tej samej linii co urządzenie?

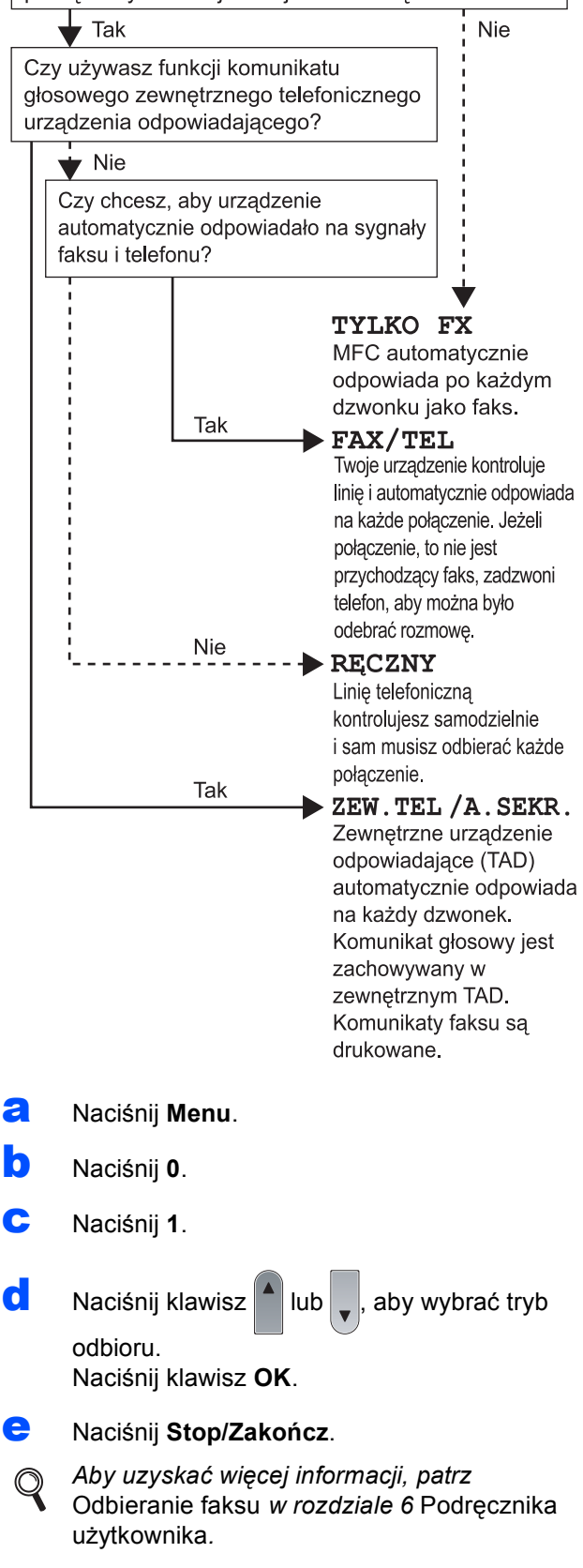

# **7 Ustawianie kontrastu (w razie potrzeby) wyświetlacza LCD** a Naciśnij **Menu**. b Naciśnij **1**. c Naciśnij **7**. **d** Naciśnij , aby zwiększyć kontrast. —LUB— Naciśnij | , aby zmniejszyć kontrast. Naciśnij **OK**. e Naciśnij **Stop/Zakończ**. **8 Ustawianie daty i godziny** a Naciśnij **Menu**. b Naciśnij **0**. c Naciśnij **2**. **d** Wprowadź ostatnie dwie cyfry roku, a następnie naciśnij **OK**. (np. wprowadź **0**, **9**, aby ustawić rok 2009.) e Wprowadź dwie cyfry miesiąca, a następnie naciśnij **OK**. (np. wprowadź **0**, **3**, aby ustawić miesiąc marzec.) **f** Wprowadź dwie cyfry dnia, a następnie naciśnij **OK**. (np. wprowadź **2**, **5**.) **g** Na panelu przyciskowym wprowadź czas w formacie 24-godzinnym, a następnie naciśnij **OK**. (np. wprowadź **1 5**, **2 5**, aby ustawić godzinę 15:25.) h Naciśnij **Stop/Zakończ**.

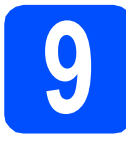

# **9 Wprowadzanie informacji osobistych (ID stacji)**

Należy wpisać własną nazwę i numer faksu, aby były one drukowane na wszystkich stronach wysyłanego faksu.

- <span id="page-6-0"></span>a Naciśnij **Menu**.
- b Naciśnij **0**.
- c Naciśnij **3**.
- **d** Wprowadź numer swojego faksu (do 20 cyfr), a następnie naciśnij **OK**.
- e Wprowadź numer telefonu (do 20 cyfr), a następnie naciśnij klawisz **OK**. Jeśli numer telefonu i numer faksu są takie same, wpisz ponownie ten sam numer.
- f <sup>U</sup>żyj klawiatury do wprowadzenia nazwiska (do 20 znaków), a następnie naciśnij **OK**.

### **Informacja**

- *Znaki umożliwiające określenie nazwy zawiera poniższa tabela.*
- *Jeśli musisz wprowadzić znak, który znajduje się na tym samym przycisku, co ostatni znak, naciśnij klawisz*  $\rightarrow$  *i przesuń kursor w prawo.*
- *Jeżeli wprowadzony znak jest nieprawidłowy i* wymaga zmiany, naciśnij klawisz  $\left( \leftarrow \right)$ lub

*, aby przesunąć kursor do niewłaściwego znaku i naciśnij klawisz Wyczyść/Cofnij.*

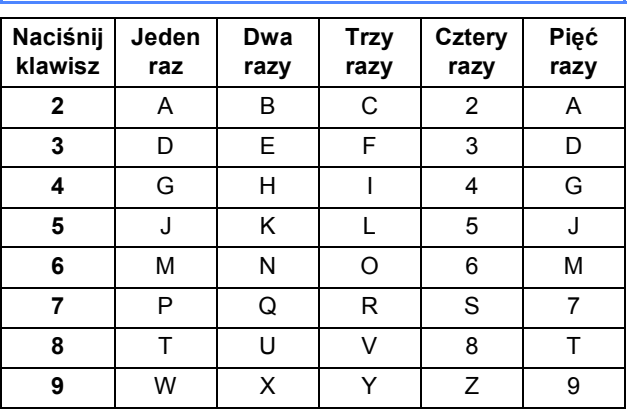

*Aby uzyskać szczegółowe informacje, patrz*  Wprowadzanie tekstu *w* Podręczniku użytkownika*.*

g Naciśnij **Stop/Zakończ**.

### **Informacja**

*Aby rozpocząć od początku po wprowadzeniu nieprawidłowych informacji, naciśnij klawisz Stop/Zakończ i wróć do kroku* [a](#page-6-0)*.*

- **10** Ustawianie tonowego lub<br>**10** impulsowego trybu<br>wybierania numeru **impulsowego trybu wybierania numeru**
- a Naciśnij **Menu**.
- b Naciśnij **0**.
- c Naciśnij **4**.
- $\overline{c}$  Naciśnij klawisz $\overline{a}$  lub  $\overline{c}$ , aby wybrać opcję IMPULS (lub TONOWE). Naciśnij klawisz **OK**.
- e Naciśnij **Stop/Zakończ**.

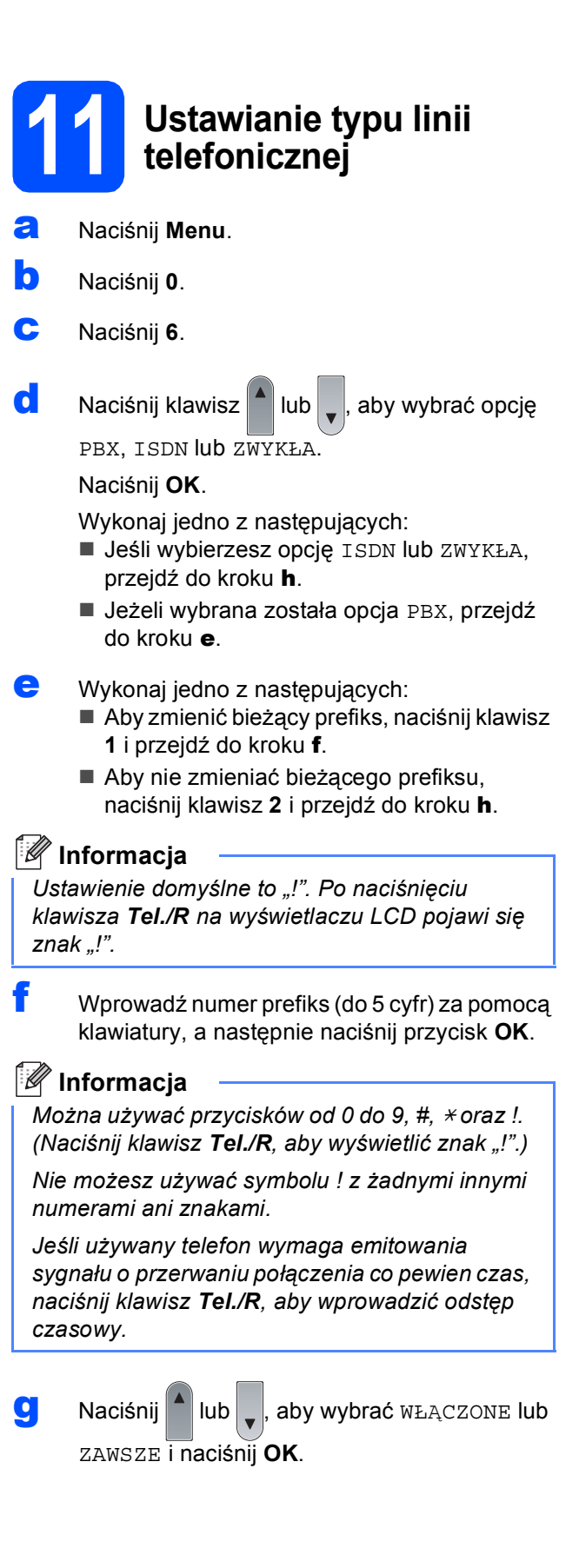

### **Informacja**

- *Po wybraniu opcji WŁĄCZONE naciśnięcie klawisza Tel./R (na ekranie pojawi się znak "!") umożliwi uzyskanie dostępu do linii zewnętrznej.*
- *Po wybraniu opcji ZAWSZE można uzyskać dostęp do linii zewnętrznej bez naciskania przycisku Tel./R.*
- <span id="page-7-0"></span>h Naciśnij **Stop/Zakończ**.

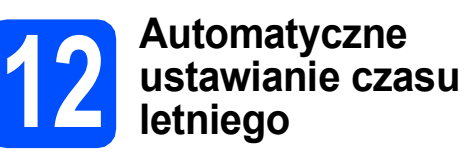

- a Naciśnij **Menu**.
- b Naciśnij **1**.
- <span id="page-7-1"></span>c Naciśnij **4**.
- $\overline{c}$  Naciśnii klawisz $\overline{a}$  lub , aby wybrać opcie WŁ. (lub WYŁ.). Naciśnij klawisz **OK**.
- <span id="page-7-2"></span>e Naciśnij **Stop/Zakończ**.

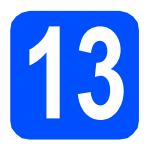

# **13 Wybieranie typu połączenia**

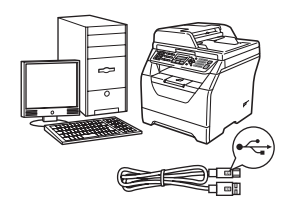

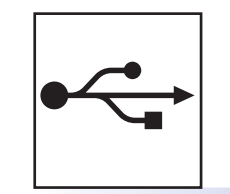

# **Interfejs USB**

Windows®: przejdź do sekcji [Strona 10](#page-9-0) Macintosh: przejdź do sekcji [Strona 12](#page-11-0)

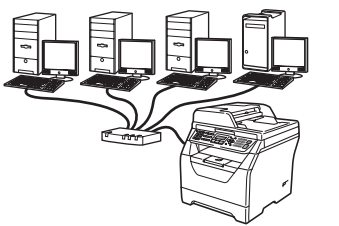

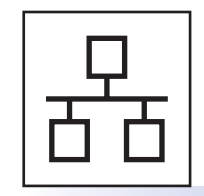

# **Sieć przewodowa**

Windows®: przejdź do sekcji [Strona 13](#page-12-0) Macintosh: przejdź do sekcji [Strona 15](#page-14-0)

**W przypadku systemu Windows Server® 2003/2008 patrz** *Instrukcja obsługi dla sieci* **na płycie CD-ROM.**

# <span id="page-9-0"></span>**Interfejs USB (Windows® 2000 Professional/XP/XP Professional x64 Edition/ Windows Vista®)**

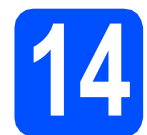

# **14 Przed rozpoczęciem instalacji**

- a Sprawdź, czy komputer jest WŁĄCZONY i zaloguj się do konta z uprawnieniami administratora.
- **b** Wyłącz urządzenie i odłącz wtyczkę od gniazdka zasilania prądem zmiennym oraz odłącz urządzenie od komputera, jeżeli kabel interfejsu został już podłączony.

# **15 Instalowanie pakietu oprogramowania MFL-Pro**

**a** Włóż dostarczoną płytę CD-ROM do napędu CD-ROM. Jeśli pojawi się ekran nazwy modelu, wybierz swoje urządzenie. Jeśli pojawi się ekran wyboru języka, wybierz używany język.

### **Informacja**

*Jeżeli ekran Brother nie zostanie wyświetlony automatycznie, przejdź do okna Mój komputer (Komputer), kliknij dwukrotnie ikonę płyty CD-ROM, a następnie kliknij dwukrotnie plik Start.exe.*

- **b** Zostanie wyświetlone menu główne płyty CD-ROM. Kliknij opcję **Instalacja początkowa**.
- c Kliknij opcj<sup>ę</sup> **Zainstaluj pakiet MFL-Pro**.
- d Po wyświetleniu okna ScanSoft™ PaperPort™ 11SE **Umowa Licencyjna** kliknij opcję **Tak**, jeśli wyrażasz zgodę na warunki, które określa **Umowa Licencyjna** oprogramowania.
- e Instalacja programu ScanSoft™ PaperPort™ 11SE rozpocznie się automatycznie, a po niej nastąpi instalacja pakietu MFL-Pro.
- f Po wyświetleniu okna Brother MFL-Pro Suite Software **Umowa Licencyjna** kliknij opcje **Tak**, jeśli wyrażasz zgodę na warunki, które określa **Umowa Licencyjna**.
- g Wybierz opcj<sup>ę</sup> **Połączenie lokalne**, a następnie kliknij przycisk **Dalej**. Instalacja będzie kontynuowana.
- <span id="page-9-1"></span>**h** Jeżeli nie chcesz monitorować stanu urządzenia i powiadomień obłędach z komputera, usuń zaznaczenie pola wyboru **Włącz Monitor Statusu**, a następnie kliknij przycisk **Dalej**.
- **i** Po wyświetleniu tego ekranu, przejdź do następnego kroku.

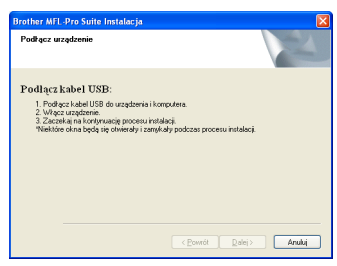

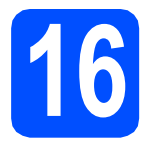

# **16 Podłączanie kabla USB**

**a** Zdejmij etykietę zasłaniającą złącze interfejsu USB.

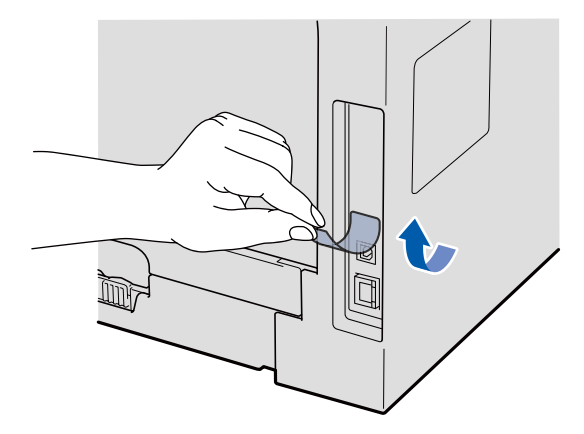

**b** Podłacz kabel USB do złącza USB oznaczonego symbolem  $\leftarrow$  na urządzeniu. Następnie podłącz kabel do komputera.

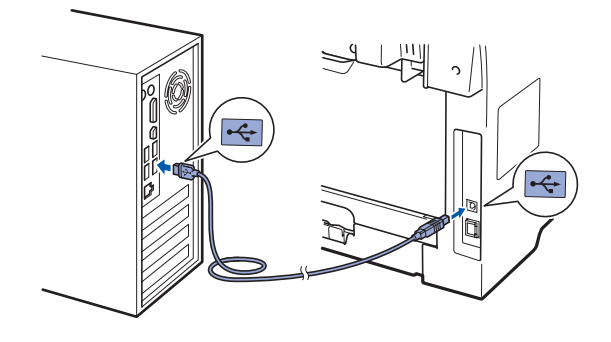

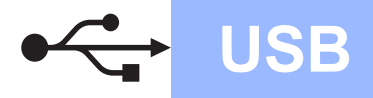

# **Windows USB ®**

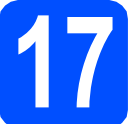

# **17 Podłączanie przewodu zasilającego**

**a** Podłącz przewód zasilania do gniazda zasilania. Włącz włącznik zasilania.

> Instalowanie sterowników Brother rozpocznie się automatycznie.

Kolejno wyświetlane będą odpowiednie ekrany.

### **WAŻNE**

**NIE WOLNO wybierać opcji anulowania na żadnym ekranie podczas instalacji. Wyświetlenie wszystkich ekranów może potrwać kilka sekund.**

**b** Po wyświetleniu ekranu **Rejestracia On-Line** wybierz opcję i postępuj według instrukcji wyświetlanych na ekranie. Po zakończeniu procedury rejestracyjnej zamknij przeglądarkę WWW, aby powrócić do tego okna, a następnie kliknij przycisk **Dalej**.

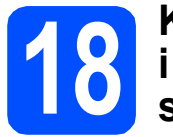

# **18** Kończenie instalacji<br>**18** i ponowne uruchamia<br>systemu **i ponowne uruchamianie systemu**

- a Kliknij przycisk **Zakończ**, aby ponownie uruchomić komputer. Po ponownym uruchomieniu komputera należy zalogować się do konta z uprawnieniami administratora.
- b Na ekranie **Sprawdź dostępność aktualizacji firmware** wybierz ustawienie aktualizacji oprogramowania sprzętowego i kliknij przycisk **OK**. Jeśli w punkcie [h](#page-9-1) wyłączono ustawienie Monitor stanu, ekran nie zostanie wyświetlony.

### **Informacja**

*Aby uaktualnić oprogramowanie sprzętowe, wymagany jest dostęp do Internetu.*

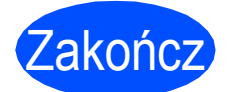

Zakończ **Instalacja został<sup>a</sup> ukończona.**

### **Informacja**

*Sterownik drukarki XML Paper Specification Sterownik drukarki XML Paper Specification to najbardziej odpowiedni sterownik do drukowania z aplikacji obsługujących dokumenty zgodne ze standardem XML Paper Specification. Najnowszy sterownik można pobrać z Centrum rozwiązań Brother pod adresem [http://solutions.brother.com/.](http://solutions.brother.com/)*

**USB**

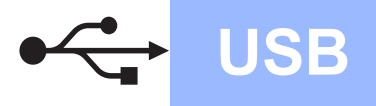

# <span id="page-11-0"></span>**Interfejs USB (Mac OS X 10.3.9 lub nowszy)**

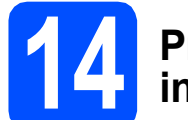

# **14 Przed rozpoczęciem instalacji**

**a** Sprawdź, czy urządzenie jest podłączone do źródła zasilania, a komputer Macintosh jest WŁĄCZONY. Należy zalogować się do konta z uprawnieniami administratora.

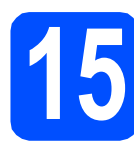

# **15 Podłączanie kabla USB**

### **WAŻNE**

- **NIE podłączaj urządzenia do portu USB w klawiaturze lub niezasilanym koncentratorze USB.**
- **Podłącz urządzenie bezpośrednio do komputera Macintosh.**
- **a** Zdejmij etykietę zasłaniającą złącze interfejsu USB.

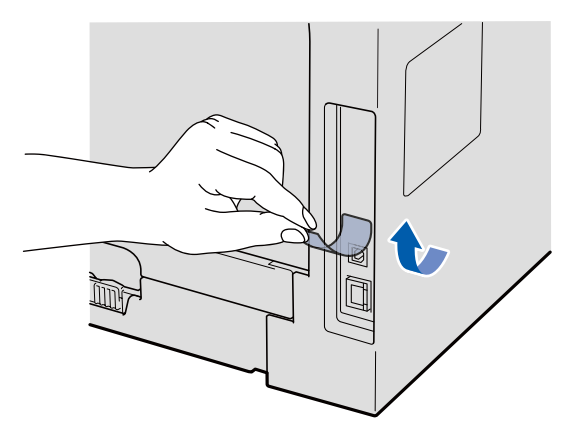

**b** Podłącz kabel USB do złącza USB oznaczonego symbolem  $\leftarrow$  na urządzeniu. Następnie podłącz kabel do komputera.

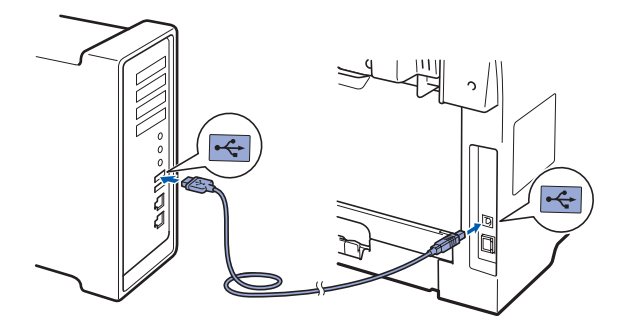

# **16 Instalowanie pakietu oprogramowania MFL-Pro**

- **a** Włóż dostarczoną płytę CD-ROM do napędu CD-ROM.
- b Kliknij dwukrotnie opcj<sup>ę</sup> **Start Here OSX** (Rozpocznij tutaj OSX), aby rozpocząć instalację.
- **C** Oprogramowanie Brother rozpocznie wyszukiwanie urządzenia Brother. Wyświetlony zostanie następujący ekran.

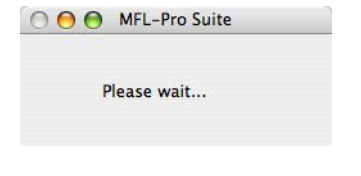

- **d** Wybierz urządzenie z listy, a następnie kliknij przycisk **OK**.
- e Po wyświetleniu tego ekranu kliknij przycisk **OK**.

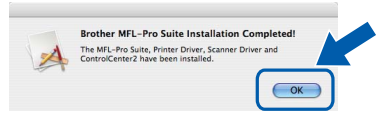

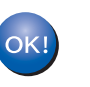

**Instalacja pakietu MFL-Pro została ukończona. Przejdź do kroku** 18 **[na stronie 12.](#page-11-1)**

# <span id="page-11-1"></span>**17 Instalowanie programu Presto! PageManager**

Po zainstalowaniu programu Presto! PageManager do programu Brother ControlCenter2 dodawana jest funkcja OCR. Program Presto! PageManager ułatwia skanowanie, udostępnianie i organizowanie zdjęć oraz dokumentów.

**a** Kliknij dwukrotnie opcje **Presto! PageManager** i postępuj według instrukcji wyświetlanych na ekranie.

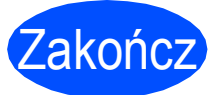

Zakończ **Instalacja został<sup>a</sup> ukończona.**

# <span id="page-12-0"></span>**Interfejs sieci przewodowej (Windows® 2000 Professional/XP/XP Professional x64 Edition/ Windows Vista®)**

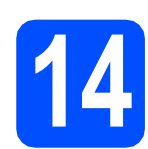

# **14 Przed rozpoczęciem instalacji**

**a** Sprawdź, czy komputer jest WŁĄCZONY i zaloguj się do konta z uprawnieniami administratora.

# **WAŻNE**

**Przed rozpoczęciem instalacji wyłącz zaporę osobistą (oprócz dostępnej w systemie Windows® Firewall), oprogramowanie antyszpiegowskie i antywirusowe.**

**b** Odłącz urządzenie od wyjścia zasilania.

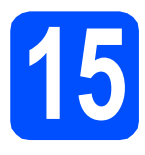

# **15 Podłączanie kabla sieciowego**

**a** Podłącz kabel sieciowy do złącza LAN oznaczonego symbolem  $\frac{P}{d}$ , a następnie podłącz go do dostępnego portu w koncentratorze.

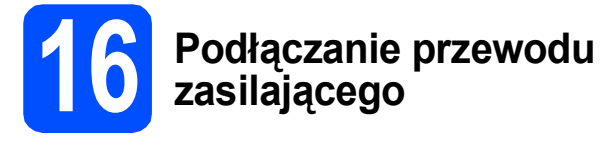

a Podłącz przewód zasilania do gniazda zasilania. Włącz włącznik zasilania.

# **17** Instalowanie pakietu<br>**17** MFL-Pro **oprogramowania MFL-Pro**

**a** Włóż dostarczoną płytę CD-ROM do napędu CD-ROM. Jeśli pojawi się ekran nazwy modelu, wybierz swoje urządzenie. Jeśli pojawi się ekran wyboru języka, wybierz używany język.

### **Informacja**

*Jeżeli ekran Brother nie zostanie wyświetlony automatycznie, przejdź do okna Mój komputer (Komputer), kliknij dwukrotnie ikonę płyty CD-ROM, a następnie kliknij dwukrotnie plik Start.exe.*

**b** Zostanie wyświetlone menu główne płyty CD-ROM. Kliknij opcję **Instalacja początkowa**.

- c Kliknij opcj<sup>ę</sup> **Zainstaluj pakiet MFL-Pro**.
- d Po wyświetleniu okna ScanSoft™ PaperPort™ 11SE **Umowa Licencyjna** kliknij opcję **Tak**, jeśli wyrażasz zgodę na warunki, które określa **Umowa Licencyjna** oprogramowania.
- e Instalacja programu ScanSoft™ PaperPort™ 11SE rozpocznie się automatycznie, a po niej nastąpi instalacja pakietu MFL-Pro.
- f Po wyświetleniu okna Brother MFL-Pro Suite Software **Umowa Licencyjna** kliknij opcje **Tak**, jeśli wyrażasz zgodę na warunki, które określa **Umowa Licencyjna**.
- g Wybierz opcj<sup>ę</sup> **Połączenie z siecią**, a następnie kliknij przycisk **Dalej**.
- **h** W systemie Windows<sup>®</sup> XP SP2/XP Professional x64 Edition/ Windows Vista®, po wyświetleniu tego ekranu, wybierz opcję **Zmień ustawienia zapory tak, aby uzyskać pełne połączenie sieciowe i kontynuuj instalację. (Zalecane)** i kliknij przycisk **Dalej**.

Jeśli nie używasz zapory systemu Windows®, sprawdź w *Podręczniku użytkownika*, jak dodać następujące porty sieciowe.

- Dla skanowania sieciowego, dodaj port 54925 UDP.
- Dla odbierania faksów z PC (PC-FAX), dodaj port 54926 UDP.

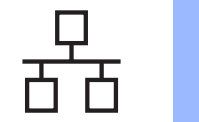

# $\text{Sieć}$  przewodowa **Windows**<sup>®</sup>

- Jeśli nadal występują problemy z połączeniem sieciowym, dodaj port 137 UDP.
- **i Biblion**<br>**I** Jeżeli urządzenie jest skonfigurowane do pracy w sieci, wybierz urządzenie z listy, a następnie kliknij przycisk **Dalej**.

### **Informacja**

- *Jeżeli urządzenie nie zostanie znalezione w sieci, pojawi się następujący ekran.*
	- **Scother MFL-Pro Suite** 2 Žadnych urządzeń nie znaleziono w sieci.<br>Proszę upewnić się, że: Proszę upewnic się, ze:<br>-Urzędzenie jest W.M.(Z.ZONE,<br>- Przewied sieciowy jest podłączony do urzędzenia,<br>- Twewell knoputer jest podłączony do sieci,<br>- Ustawienia sieciowe są prawidłowo skonfigurowane,<br>- Firewall na Twomi .<br>Czy ponowić próbę szukania urządzenia Lak Nie

*Sprawdź ustawienia sieciowe, postępując według instrukcji wyświetlanych na ekranie.*

*• Jeżeli urządzenie nie jest jeszcze skonfigurowane do pracy w sieci, pojawi się następujący ekran.*

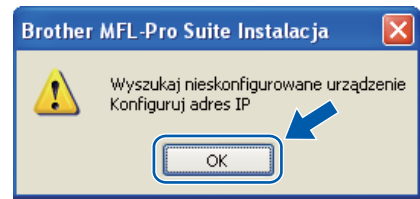

*Kliknij przycisk OK, a następnie wybierz opcję Konfiguruj adres IP. Wprowadź adres IP urządzenia odpowiedni dla sieci, postępując według instrukcji wyświetlanych na ekranie.*

- <span id="page-13-0"></span>Jeżeli nie chcesz monitorować stanu urządzenia i powiadomień obłędach z komputera, usuń zaznaczenie pola wyboru **Włącz Monitor Statusu**, a następnie kliknij przycisk **Dalej**.
- **k** Instalowanie sterowników Brother rozpocznie się automatycznie. Kolejno wyświetlane będą ekrany instalacyjne.

### **WAŻNE**

**NIE WOLNO wybierać opcji anulowania na żadnym ekranie podczas instalacji. Wyświetlenie wszystkich ekranów może potrwać kilka sekund.**

l Po wyświetleniu ekranu **Rejestracja On-Line** wybierz opcję i postępuj według instrukcji wyświetlanych na ekranie. Po zakończeniu procedury rejestracyjnej zamknij przeglądarkę internetową, aby powrócić do tego okna, a następnie kliknij przycisk **Dalej**.

# **18** Kończenie instalacji<br> **18** i ponowne uruchamia<br>
systemu **i ponowne uruchamianie systemu**

- a Kliknij przycisk **Zakończ**, aby ponownie uruchomić komputer. Po ponownym uruchomieniu komputera należy zalogować się do konta z uprawnieniami administratora.
- b Na ekranie **Sprawdź dostępność aktualizacji firmware** wybierz ustawienie aktualizacji oprogramowania sprzętowego i kliknij przycisk **OK**. Jeśli w punkcie [j](#page-13-0) wyłączono ustawienie Monitor stanu, ekran nie zostanie wyświetlony.

### **Informacja**

*Aby uaktualnić oprogramowanie sprzętowe, wymagany jest dostęp do Internetu.*

### Zakończ **Instalacja został<sup>a</sup> ukończona.**

# **Informacja**

*Sterownik drukarki XML Paper Specification Sterownik drukarki XML Paper Specification to najbardziej odpowiedni sterownik do drukowania z aplikacji obsługujących dokumenty zgodne ze standardem XML Paper Specification. Najnowszy sterownik można pobrać z Centrum rozwiązań Brother pod adresem <http://solutions.brother.com/>.*

14

# <span id="page-14-0"></span>**Interfejs sieci przewodowej (Mac OS X 10.3.9 lub nowszy)**

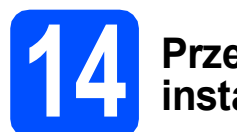

# **14 Przed rozpoczęciem instalacji**

**a** Sprawdź, czy urządzenie jest podłączone do źródła zasilania, a komputer Macintosh jest WŁĄCZONY. Należy zalogować się do konta z uprawnieniami administratora.

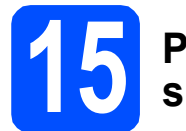

# **15 Podłączanie kabla sieciowego**

**a** Podłącz kabel sieciowy do złącza LAN oznaczonego symbolem  $\frac{P}{d}$ , a następnie podłącz go do dostępnego portu w koncentratorze.

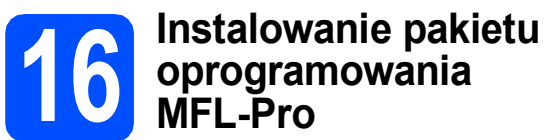

- **a** Włóż dostarczoną płytę CD-ROM do napędu CD-ROM.
- b Kliknij dwukrotnie opcj<sup>ę</sup> **Start Here OSX** (Rozpocznij tutaj OSX), aby rozpocząć instalację.
- **C** Oprogramowanie Brother rozpocznie wyszukiwanie urządzenia Brother. Wyświetlony zostanie następujący ekran.

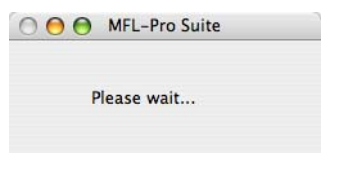

**d** Jeżeli urządzenie jest skonfigurowane do pracy w sieci, wybierz urządzenie z listy, a następnie kliknij przycisk **OK**.

### **Informacja**

- *Jeżeli urządzenie nie zostanie znalezione w sieci, sprawdź ustawienia sieciowe.*
- *Jeżeli zostanie wyświetlony ten ekran, kliknij przycisk OK.*

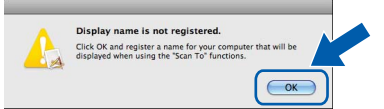

*• W polu Display Name (Wyświetlana nazwa) wprowadź nazwę komputera Macintosh o długości do 15 znaków i kliknij przycisk OK. Przejdź do* [e](#page-14-1)*.*

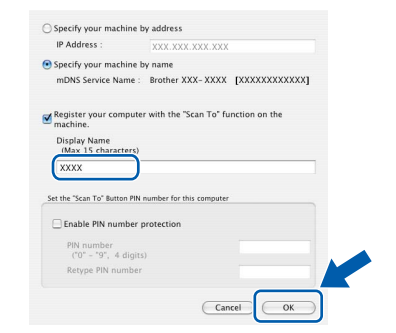

- *Aby korzystać z klawisza Skanuj urządzenia w celu skanowania przez sieć, należy zaznaczyć pole wyboru Register your computer with the "Scan To" function on the machine (Za pomocą funkcji "Skanuj do" zarejestruj swój komputer na urządzeniu).*
- *Wprowadzona nazwa będzie pojawiać się na wyświetlaczu LCD urządzenia po naciśnięciu klawisza i wybraniu opcji skanowania (więcej informacji na ten temat znajduje się w rozdziale* Skanowanie sieciowe *w* Instrukcji oprogramowania *na dysku CD-ROM).*
- <span id="page-14-1"></span>e Po wyświetleniu tego ekranu kliknij przycisk **OK**.

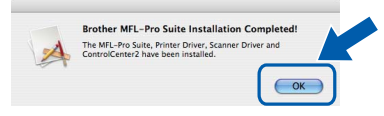

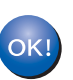

**Instalacja pakietu MFL-Pro została ukończona. Przejdź do kroku** 17 **[na stronie 16](#page-15-0).**

<span id="page-15-0"></span>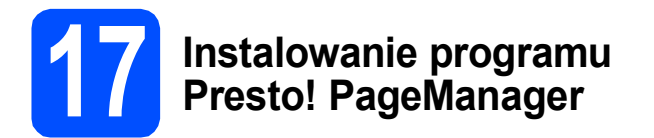

Po zainstalowaniu programu Presto! PageManager do programu Brother ControlCenter2 dodawana jest funkcja OCR. Program Presto! PageManager ułatwia skanowanie, udostępnianie i organizowanie zdjęć oraz dokumentów.

**a** Kliknij dwukrotnie opcję **Presto! PageManager** i postępuj według instrukcji wyświetlanych na ekranie.

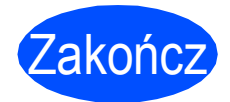

Zakończ **Instalacja został<sup>a</sup> ukończona.**

# **Bezpieczne korzystanie z urządzenia**

Instrukcje te należy przechowywać do użytku w przyszłości i przeczytać je przed rozpoczęciem konserwacji.

# **OSTRZEŻENIE**

Wewnątrz urządzenia znajdują się elektrody zasilane wysokim napięciem. Przed rozpoczęciem czyszczenia urządzenia należy odłączyć przewód zasilający od gniazda elektrycznego. Zapobiegnie to porażeniu prądem.

 $\mathscr{A}$ NIE WOLNO dotykać wtyczki mokrymi rękami. Może to spowodować porażenie prądem. Wtyczkę należy zawsze włożyć do końca.

Urządzenie należy ustawić w pobliżu łatwo dostępnego gniazda elektrycznego. W sytuacji awaryjnej należy odłączyć przewód zasilający od gniazda elektrycznego, aby całkowicie odłączyć zasilanie.

NIE WOLNO używać substancji łatwopalnych, aerozoli, rozpuszczalników organicznych i płynów zawierających amoniak do czyszczenia wewnętrznych ani zewnętrznych elementów urządzenia. Może to spowodować pożar lub porażenie prądem. Informacje na temat czyszczenia urządzenia zawiera sekcja *Standardowa konserwacja* w *Podręczniku użytkownika*.

Do zbierania rozsypanego toneru NIE WOLNO używać odkurzacza. Może to spowodować zapalenie się pyłu z tonera w odkurzaczu i doprowadzić do pożaru. Pył z tonera należy ostrożnie zebrać suchą ściereczką niepozostawiającą włókien i zutylizować zgodnie z lokalnymi przepisami.

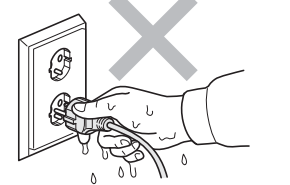

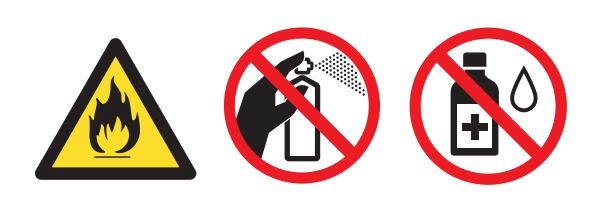

# **CAUTION UWAGA**

Podczas korzystania z urządzenia niektóre części wewnętrzne mocno się nagrzewają. Po otwarciu przedniej lub tylnej pokrywy urządzenia NIE WOLNO dotykać części zacieniowanych na rysunku.

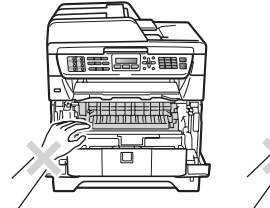

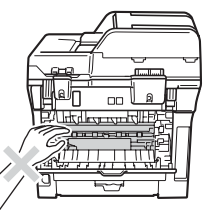

Aby uniknąć obrażeń ciała, nie należy kłaść rąk na krawędzi urządzenia pod pokrywą dokumentów lub pokrywą skanera w sposób pokazany na rysunkach.

Aby uniknąć obrażeń ciała, nie należy kłaść rąk w miejscu pokazanym na rysunku.

Aby przenieść urządzenie, należy je złapać za uchwyty boczne, znajdujące się w dolnej części urządzenia. NIE WOLNO przenosić urządzenia, trzymając za zespół skanera.

# **WAŻNE**

**Moduł utrwalacza jest oznaczony etykietą ostrzegawczą. NIE WOLNO usuwać etykiety ani jej uszkadzać.**

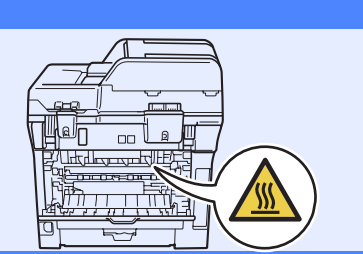

### **Informacja**

*Wokół urządzenia należy pozostawić chociaż trochę wolnego miejsca, co pokazano na rysunku.*

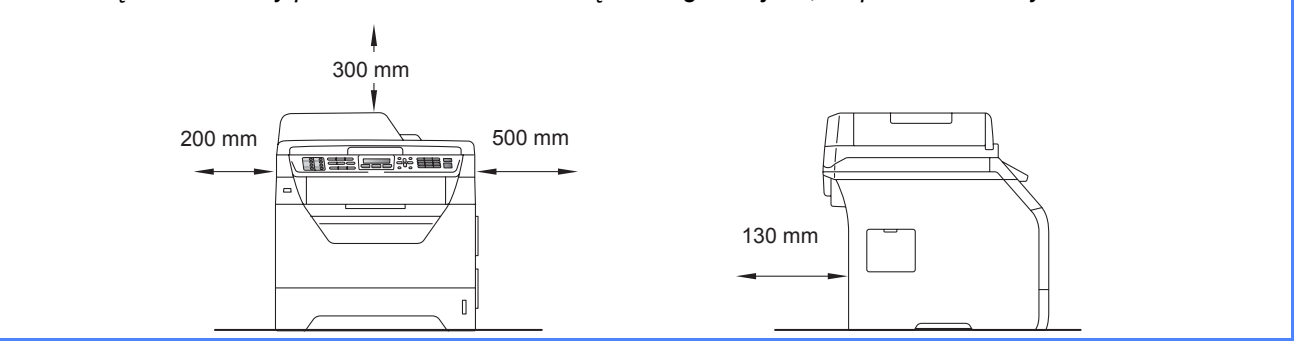

18

# **Inna informacja**

# **Przepisy prawne**

### **Deklaracja zgodności Wspólnoty europejskiej**

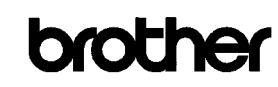

**EC Declaration of Conformity** 

Manufacturer Frother Industries Ltd. 15-1, Naeshiro-cho, Mizuho-ku, Nagova 467-8561, Japan

Plant External Technology (Shenzhen) Ltd.,<br>NO6 Gold Garden Ind. Nanling Buji, Longgang, Shenzhen, China

Horowith declare that

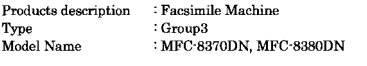

are in conformity with provisions of the R  $\&$  TTE Directive (1999/5/EC) and we declare compliance with the following standards

EN61000-3-3:1995 + A1:2001 + A2:2005

Harmonized standards applied

Safety EN60950-1:2006 EN55022:2006 Class B<br>EN55024:1998 + A1:2001 + A2:2003  $EMC$ EN61000-3-2:2006

Year in which CE marking was first affixed: 2008

: Brother Industries Ltd. **Lesued** by

Date

Place : Nagoya, Japan

Signature

Hinda

Junii Shiota General Manager Quality Management Dept

#### **Deklaracja zgodności Wspólnoty europejskiej**

: 30th September, 2008

Producent

Brother Industries Ltd., 15-1, Naeshiro-cho, Mizuho-ku, Nagoya 467-8561, Japonia

Zakład

Brother Technology (Shenzhen) Ltd., NO6 Gold Garden Ind. Nanling Buji, Longgang, Shenzhen, Chiny

niniejszym deklaruje, że:

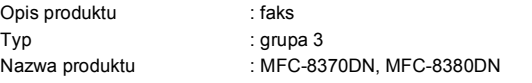

spełnia wymagania dyrektywy R & TTE (1999/5/EC) i jest zgodny z następującymi normami:

Zastosowane normy zharmonizowane:

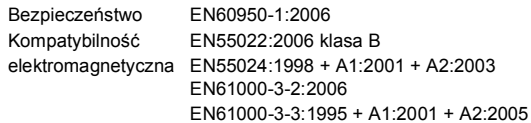

Rok, w którym znak CE został nadany po raz pierwszy: 2008

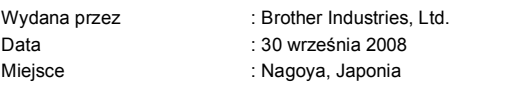

### **Specyfikacja wg normy IEC60825-1+A2:2001**

To urządzenie jest urządzeniem laserowym Klasy 1 zgodnie z definicia specyfikacji IEC60825-1+A2:2001. Etykieta pokazana poniżej jest nakładana w krajach, w których jest to wymagane.

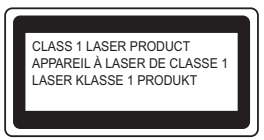

To urządzenie posiada diodę laserową Klasy 3B, która wytwarza niewidzialne promieniowanie laserowe w zespole skanera. Zespół skanera nie powinien być w żadnych okolicznościach otwierany.

#### **Wewnętrzne promieniowanie laserowe**

Długość fali: 770 – 810 nm Wyjście: maks. 5 mW Klasa lasera: 3B

### **OSTRZEŻENIE**

**Używanie funkcji, regulacje albo wykonywanie procedur innych, niż podane w tym podręczniku może spowodować niebezpieczne narażenie się na promieniowanie.**

### **Odłącz urządzenie**

Urządzenie należy zainstalować w pobliżu łatwo dostępnego gniazdka elektrycznego. W przypadku zagrożenia należy odłączyć przewód zasilania od gniazdka elektrycznego w celu całkowitego odcięcia zasilania.

### **Połączenie LAN**

### **CAUTION UWAGA**

NIE podłączaj urządzenia do sieci LAN, w której mogą występować przepięcia.

#### **Zakłócenia radiowe**

Ten produkt jest zgodny z EN55022 (CISPR Publikacja 22)/Klasa B.

# **Inna informacja**

### **Dyrektywa EU 2002/96/EC oraz EN50419**

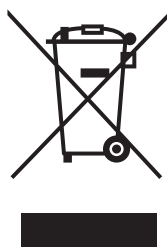

 Tylko w Unii Europejskiej

To urządzenie oznakowane jest specjalnym symbolem odzysku. Po okresie użytkowania trzeba je zwrócic do odpowiedniego punktu zbiórki i nie wolno umieszczać go razem z nieposortowanymi odpadami. Takie działanie przyniesie korzyść dla środowiska. (tylko w Unii Europejskiej)

### **Dyrektywa UE 2006/66/EC – wyjmowanie lub wymiana baterii**

To urządzenie zawiera baterię, której trwałość przewidywana jest na cały okres eksploatacji urządzenia. Nie podlega ona wymianie przez użytkownika. Powinna ona zostać wyjęta przez firmę zajmującą się recyklingiem w procesie recyklingu urządzenia po zakończeniu jego eksploatacji z zachowaniem odpowiednich środków ostrożności.

### **International ENERGY STAR® Oświadczenie zgodności**

Celem Międzynarodowego Programu ENERGY STAR® jest promocja rozwoju i popularyzacji energooszczędnego sprzętu biurowego.

Jako Partner ENERGY STAR<sup>®</sup>, firma Brother Industries, Ltd. potwierdza, że produkt ten spełnia wytyczne w zakresie oszczędzania energii.

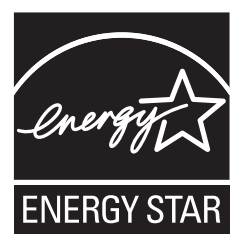

# **Wyposażenie opcjonalne**

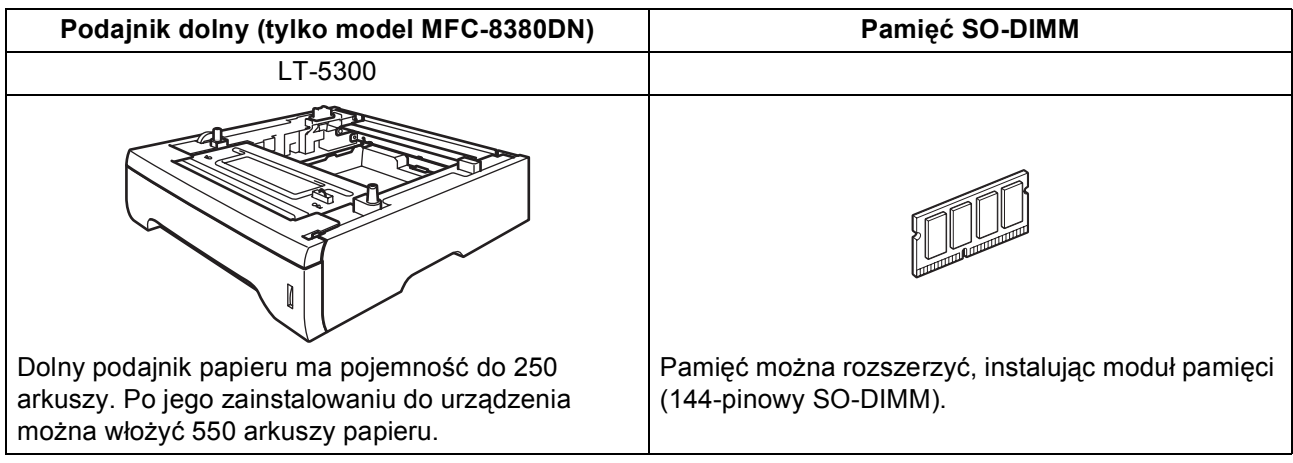

Szczegółowe informacje na temat opcjonalnego podajnika dolnego i zgodnego modułu pamięci SO-DIMM zawiera *Podręcznik użytkownika* lub strona <http://solutions.brother.com/>.

# **Wymienne materiały eksploatacyjne**

Gdy konieczna będzie wymiana materiałów eksploatacyjnych, na ekranie LCD zostanie wyświetlony odpowiedni komunikat o błędzie. Aby uzyskać dodatkowe informacje na temat materiałów eksploatacyjnych dla tego urządzenia, odwiedź stronę<http://www.brother.com/original/>lub skontaktuj się z lokalnym sprzedawcą produktów firmy Brother.

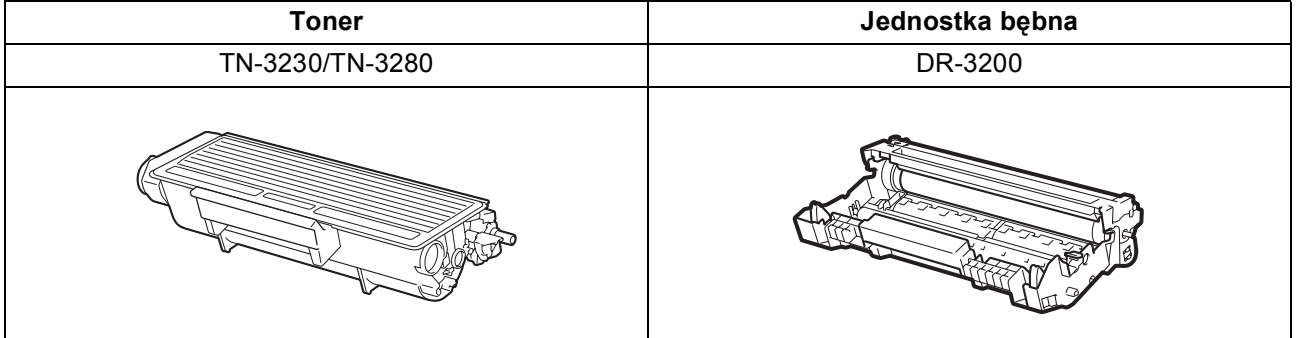

#### **Znaki towarowe**

Logo Brother jest zarejestrowanym znakiem towarowym Brother Industries, Ltd.

Brother jest zarejestrowanym znakiem towarowym Brother Industries, Ltd.

Multi-Function Link jest zarejestrowanym znakiem towarowym Brother International Corporation.

Windows Vista jest zastrzeżonym znakiem towarowym lub znakiem towarowym Microsoft Corporation w Stanach Zjednoczonych i innych krajach.

Microsoft, Windows, Windows Server i Internet Explorer są zastrzeżonymi znakami towarowymi firmy Microsoft Corporation w Stanach Zjednoczonych i/lub innych krajach.

Apple, Macintosh, Safari i TrueType są znakami towarowymi firmy Apple Inc., zastrzeżonymi w Stanach Zjednoczonych i innych krajach. Nuance, logo Nuance, PaperPort i ScanSoft są znakami towarowymi lub zarejestrowanymi znakami towarowymi Nuance Communications, Inc. lub spółek zależnych w USA i/lub innych krajach.

Każda firma, której nazwa oprogramowania jest wymieniona w tym podręczniku, posiada Umowę licencji oprogramowania dotyczącą programów będących jej własnością.

#### **Pozostałe znaki handlowe są własnością ich odpowiednich właścicieli.**

#### **Opracowanie i publikacja**

Ten podręcznik został opracowany i wydany pod nadzorem Brother Industries Ltd. i zawiera najnowsze informacje oraz dane techniczne urządzenia.

Treść tego podręcznika i dane techniczne tego wyrobu mogą podlegać zmianom bez powiadamiania.

Firma Brother zastrzega sobie prawo do wykonywania zmian bez powiadomienia w specyfikacjach oraz dokumentacji zawartej w niniejszej instrukcji i nie ponosi odpowiedzialności za jakiekolwiek szkody (także pośrednie) spowodowane korzystaniem z tych informacji, w tym także za błędy typograficzne i inne, które mogą występować w tej publikacji.

#### **Prawa autorskie i licencja**

©2009 Brother Industries, Ltd. To urządzenie zawiera oprogramowanie opracowane przez następujące firmy: ©1983-1998 PACIFIC SOFTWORKS, INC. To urządzenie zawiera oprogramowanie "KASAGO TCP/IP" opracowane przez firmę ELMIC WESCOM, Inc. ©2009 Devicescape Software, Inc.

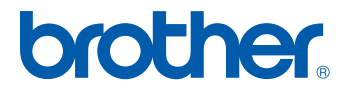